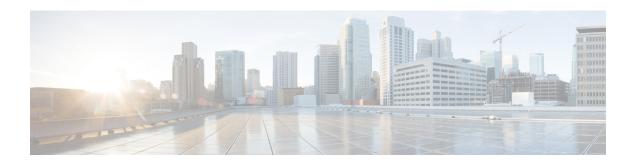

# **Configuring Smart Licensing**

- Prerequisites for Configuring Smart Licensing, on page 1
- Introduction to Smart Licensing, on page 1
- Connecting to CSSM, on page 2
- Configuring a Connection to CSSM and Setting Up the License Level, on page 4
- Registering a Device on CSSM, on page 14
- Monitoring Smart Licensing Configuration, on page 18
- Configuration Examples for Smart Licensing, on page 19
- Additional References, on page 20
- Feature History for Smart Licensing, on page 20

# **Prerequisites for Configuring Smart Licensing**

You must have the following in CSSM:

- Cisco Smart Account
- One or more Virtual Account
- User role with proper access rights
- You should have accepted the Smart Software Licensing Agreement on CSSM to register devices.
- Network reachability to https://tools.cisco.com.

## Introduction to Smart Licensing

Cisco Smart Licensing is a flexible licensing model that provides you with an easier, faster, and more consistent way to purchase and manage software across the Cisco portfolio and across your organization. And it's secure – you control what users can access. With Smart Licensing you get:

- Easy Activation: Smart Licensing establishes a pool of software licenses that can be used across the entire organization—no more PAKs (Product Activation Keys).
- Unified Management: My Cisco Entitlements (MCE) provides a complete view into all of your Cisco
  products and services in an easy-to-use portal, so you always know what you have and what you are
  using.

 License Flexibility: Your software is not node-locked to your hardware, so you can easily use and transfer licenses as needed.

To use Smart Licensing, you must first set up a Smart Account on Cisco Software Central (software.cisco.com).

For a more detailed overview on Cisco Licensing, go to cisco.com/go/licensingguide.

#### Overview of CSSM

Cisco Smart Software Manager (CSSM) enables you to manage all your Cisco smart software licenses from one centralized portal. With CSSM, you can organize and view your licenses in groups called virtual accounts (collections of licenses and product instances).

You can access the CSSM on https://software.cisco.com/#, by clicking the **Smart Software Licensing** link under the **License** tab.

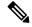

Note

Use a Chrome 32.0, Firefox 25.0, or Safari 6.0.5 web browser to access CSSM. Also, ensure that Javascript 1.5 or a later version is enabled in your browser.

Use the CSSM to do the following tasks:

- Create, manage, or view virtual accounts.
- Create and manage Product Instance Registration Tokens.
- Transfer licenses between virtual accounts or view licenses.
- Transfer, remove, or view product instances.
- Run reports against your virtual accounts.
- Modify your email notification settings.
- View overall account information.

CSSM Help describes the procedures for carrying out these tasks.

# **Connecting to CSSM**

The following illustration shows the various options available to connect to CSSM:

Figure 1: Connection Options

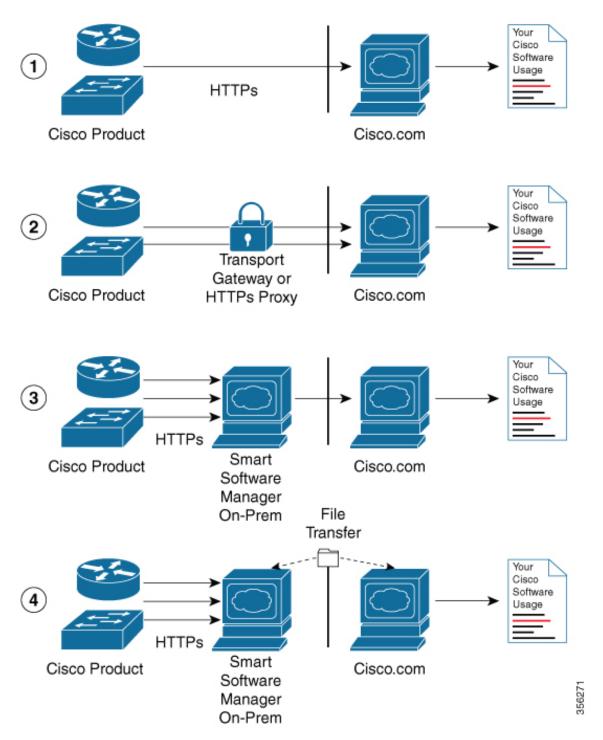

1. Direct cloud access: In this method, Cisco products send usage information directly over the internet to Cisco.com; no additional components are needed for the connection.

- 2. Direct cloud access through an HTTPs proxy: In this method, Cisco products send usage information over the internet through a proxy server either a Call Home Transport Gateway or an off-the-shelf proxy (such as Apache) to Cisco.com.
- **3.** Mediated access through a connected on-premises collector: In this method, Cisco products send usage information to a locally-connected collector, which acts as a local license authority. Periodically, this information is exchanged to keep the databases synchronized.
- 4. Mediated access through a disconnected on-premises collector: In this method, Cisco products send usage information to a local disconnected collector, which acts as a local license authority. Exchange of human-readable information takes place occasionally (maybe once a month) to keep the databases synchronized.

Options 1 and 2 provide an easy connection option, and options 3 and 4 provide a secure environment connection option. Cisco Smart Software Manager On-Prem (formerly known as Cisco Smart Software Manager satellite) provides support for options 3 and 4.

# Configuring a Connection to CSSM and Setting Up the License Level

The following sections provide information about how to set up a connection to CSSM and set up the license level.

### **Setting Up a Connection to CSSM**

The following steps show how to set up a Layer 3 connection to CSSM to verify network reachability. Skip this section if you already have Layer 3 connectivity to CSSM.

|        | Command or Action                                                                                                    | Purpose                              |
|--------|----------------------------------------------------------------------------------------------------|--------------------------------------|
| Step 1 | enable                                                                                                    | Enables privileged EXEC mode.        |
|        | Example:                                                                                                    | Enter your password, if prompted.    |
|        | Device> enable                                                                                                    |                                      |
| Step 2 | configure terminal                                                                                                    | Enters global configuration mode.    |
|        | Example:                                                                                                    |                                      |
|        | Device# configure terminal                                                                                                    |                                      |
| Step 3 | {ip   ipv6} name-server server-address 1<br>[server-address 2] [server-address 3]<br>[server-address 4] [server-address 5]<br>[server-address 6] | Configures Domain Name System (DNS). |
|        | Example:                                                                                                    |                                      |
|        | Device(config)# ip name-server<br>209.165.201.1 209.165.200.225<br>209.165.201.14 209.165.200.230                                                |                                      |

|         | Command or Action                                                                                                    | Purpose                                                                                                    |
|---------|----------------------------------------------------------------------------------------------------|----------------------------------------------------------------------------------------------------|
| Step 4  | <pre>ip name-server vrf Mgmt-vrf server-address I [server-address 2] [server-address 3] [server-address 4] [server-address 5] [server-address 6]  Example:  Device(config) # ip name-server vrf Mgmt-vrf 209.165.201.1 209.165.200.225 209.165.201.14 209.165.200.230</pre> | (Optional) Configures DNS on the VRF interface.  Note You should configure this command as an alternative to the ip name-server command.                                                                                                    |
| Step 5  | <pre>ip domain lookup source-interface interface-type interface-number  Example:  Device(config) # ip domain lookup source-interface Vlan100</pre>                                                                                                    | (Optional) Configures the source interface for the DNS domain lookup.                                                                                                    |
| Step 6  | <pre>ip domain name example.com Example:   Device(config) # ip domain name   example.com</pre>                                                                                                    | Configures the domain name.                                                                                                    |
| Step 7  | <pre>ip host tools.cisco.com ip-address Example:    Device(config) # ip host tools.cisco.com    209.165.201.30</pre>                                                                                                    | (Optional) Configures static<br>hostname-to-address mappings in the DNS<br>hostname cache if automatic DNS mapping is<br>not available.                                                                                                    |
| Step 8  | <pre>interface vlan_id Example:  Device (config) # interface Vlan100 Device (config-if) # ip address 192.0.2.10     255.255.255.0 Device (config-if) # exit</pre>                                                                                                    | Configures a Layer 3 interface.                                                                                                    |
| Step 9  | <pre>ntp server ip-address [version number] [key key-id] [prefer] Example:  Device(config) # ntp server 198.51.100.100 version 2 prefer</pre>                                                                                                    | Forms a server association with the specified system.  Note The ntp server command is mandatory to ensure that the device time is synchronized with CSSM.                                                                                    |
| Step 10 | <pre>switchport access vlan vlan_id  Example:  Device(config) # interface GigabitEthernet1/0/1 Device(config-if) # switchport access vlan 100 Device(config-if) # switchport mode</pre>                                                                                     | (Optional) Enables the VLAN for which this access port carries traffic and sets the interface as a nontrunking nontagged single-VLAN Ethernet interface.  Note This step is to be configured only if the switchport access mode is required. |

|         | Command or Action                                                      | Purpose                                                                         |                                                                                                    |
|---------|------------------------------------------------------------------------|---------------------------------------------------------------------------------|----------------------------------------------------------------------------------------------------|
|         | access Device(config-if)# exit Device(config)#                         |                                                                                 |                                                                                                    |
| Step 11 | ip route ip-address ip-mask subnet mask                                | Configur                                                                        | res a route on the device.                                                                              |
|         | Example:                                                               | Note                                                                            | You can configure either a static route or a dynamic route.                                             |
|         | Device(config)# ip route 192.0.2.0<br>255.255.255.255 192.0.2.1        |                                                                                 |                                                                                                    |
| Step 12 | license smart transport callhome                                       | Enables 1                                                                       | the transport mode as Call Home.                                                                        |
|         | Example:                                                               | Note                                                                            | The license smart transport                                                                             |
|         | Device(config)# license smart transport callhome                       | rt                                                                              | <b>callhome</b> command is mandatory.                                                                   |
| Step 13 | <b>ip http client source-interface</b> interface-type interface-number | Configur                                                                        | res a source interface for the HTTP                                                                     |
|         | Example:  Device(config) # ip http client source-interface Vlan100     | Note                                                                            | The <b>ip http client source-interface</b> <i>interface-type interface-number</i> command is mandatory. |
| Step 14 | exit                                                                   | (Optional) Exits global configuration mode and returns to privileged EXEC mode. |                                                                                                    |
|         | Example:                                                               |                                                                                 |                                                                                                    |
|         | Device(config)# exit                                                   |                                                                                 |                                                                                                    |
| Step 15 | copy running-config startup-config                                     | · -                                                                             | l) Saves your entries in the                                                                            |
|         | Example:                                                               | configura                                                                       | ation file.                                                                                             |
|         | Device# copy running-config startup-config                             |                                                                                 |                                                                                                    |

### **Configuring the Call Home Service for Direct Cloud Access**

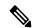

Note

By default, the CiscoTAC-1 profile is already set up on the device. Use the **show call-home profile all** command to check the profile status.

The Call Home service provides email-based and web-based notification of critical system events to CSSM. To configure and enable the Call Home service, perform this procedure:

|        | Command or Action | Purpose                       |
|--------|-------------------|-------------------------------|
| Step 1 | enable            | Enables privileged EXEC mode. |

|         | Command or Action                                                                   | Purpose                                                                      |
|---------|-------------------------------------------------------------------------------------|------------------------------------------------------------------------------|
|         | Example:                                                                            | Enter your password, if prompted.                                            |
|         | Device> enable                                                                      |                                                                              |
| Step 2  | configure terminal                                                                  | Enters global configuration mode.                                            |
|         | Example:                                                                            |                                                                              |
|         | Device# configure terminal                                                          |                                                                              |
| Step 3  | call-home                                                                           | Enters Call Home configuration mode.                                         |
|         | Example:                                                                            |                                                                              |
|         | Device(config)# call-home                                                           |                                                                              |
| Step 4  | no http secure server-identity-check                                                | Disables server identity check when HTTP                                     |
|         | Example:                                                                            | connection is established.                                                   |
|         | <pre>Device(config-call-home)# no http secure     server-identity-check</pre>       |                                                                              |
| Step 5  | contact-email-address email-address                                                 | Assigns customer's email address. You can                                    |
|         | Example:                                                                            | enter up to 200 characters in email address format with no spaces.           |
|         | Device(config-call-home)#                                                           | •                                                                            |
|         | contact-email-addr username@example.com                                             |                                                                              |
| Step 6  | profile CiscoTAC-1                                                                  | By default, the CiscoTAC-1 profile is inactive.                              |
|         | Example:                                                                            | To use this profile with the Call Home service, you must enable the profile. |
|         | <pre>Device(config-call-home) # profile CiscoTAC-1</pre>                            | ,                                                                            |
| Step 7  | destination transport-method http                                                   | Enables the Call Home service via HTTP.                                      |
|         | Example:                                                                            |                                                                              |
|         | Device(config-call-home-profile)#                                                   |                                                                              |
|         | destination transport-method http                                                   |                                                                              |
| Step 8  | destination address http url                                                        | Connects to CSSM.                                                            |
|         | Example:                                                                            |                                                                              |
|         | <pre>Device(config-call-home-profile) # destination address http</pre>              |                                                                              |
|         | https://tools.cisco.com/its/service/althe/services/DOEService                       |                                                                              |
| Step 9  | active                                                                              | Enables the destination profile.                                             |
|         | Example:                                                                            |                                                                              |
|         | Device(config-call-home-profile)# active                                            |                                                                              |
| Step 10 | no destination transport-method email                                               | Disables the Call Home service via email.                                    |
|         | Example:                                                                            |                                                                              |
|         | <pre>Device(config-call-home-profile) # no destination transport-method email</pre> |                                                                              |

|         | Command or Action                                                                        | Purpose                                                                                             |
|---------|------------------------------------------------------------------------------------------|----------------------------------------------------------------------------------------------------|
| Step 11 | <pre>exit Example: Device(config-call-home-profile)# exit</pre>                          | Exits Call Home destination profile configuration mode and returns to Call Home configuration mode. |
| Step 12 | <pre>exit Example: Device(config-call-home)# exit</pre>                                  | Exits Call Home configuration mode and returns to global configuration mode.                        |
| Step 13 | <pre>service call-home Example: Device(config) # service call-home</pre>                 | Enables the Call Home feature.                                                                      |
| Step 14 | <pre>exit Example: Device(config)# exit</pre>                                            | Exits global configuration mode and returns to privileged EXEC mode.                                |
| Step 15 | copy running-config startup-config  Example:  Device# copy running-config startup-config | (Optional) Saves your entries in the configuration file.                                            |

# Configuring the Call Home Service for Direct Cloud Access through an HTTPs Proxy Server

The Call Home service can be configured through an HTTPs proxy server. This configuration requires no user authentication to connect to CSSM.

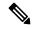

Note

Authenticated HTTPs proxy configurations are not supported.

To configure and enable the Call Home service through an HTTPs proxy, perform this procedure:

|        | Command or Action          | Purpose                           |
|--------|----------------------------|-----------------------------------|
| Step 1 | enable                     | Enables privileged EXEC mode.     |
|        | Example:                   | Enter your password, if prompted. |
|        | Device> enable             |                                   |
| Step 2 | configure terminal         | Enters global configuration mode. |
|        | Example:                   |                                   |
|        | Device# configure terminal |                                   |

|         | Command or Action                                                                      | Purpose                                                                                       |
|---------|----------------------------------------------------------------------------------------|-----------------------------------------------------------------------------------------------|
| Step 3  | call-home                                                                              | Enters Call Home configuration mode.                                                          |
|         | Example:                                                                               |                                                                                               |
|         | Device(config)# call-home                                                              |                                                                                               |
| Step 4  | contact-email-address email-address                                                    | Configures the default email address as                                                       |
|         | Example:                                                                               | sch-smart-licensing@cisco.com.                                                                |
|         | <pre>Device(config-call-home) # contact-email-addr sch-smart-licensing@cisco.com</pre> |                                                                                               |
| Step 5  | http-proxy proxy-address proxy-port port-number                                        | Configures the proxy server information to the Call Home service.                             |
|         | Example:                                                                               |                                                                                               |
|         | Device(config-call-home)# http-proxy 198.51.100.10 port 3128                           |                                                                                               |
| Step 6  | profile CiscoTAC-1                                                                     | By default, the CiscoTAC-1 profile is inactive.                                               |
|         | Example:                                                                               | To use this profile with the Call Home service, you must enable the profile.                  |
|         | <pre>Device(config-call-home) # profile CiscoTAC-1</pre>                               | you must enable the prome.                                                                    |
| Step 7  | destination transport-method http                                                      | Enables the Call Home service via HTTP.                                                       |
|         | Example:                                                                               |                                                                                               |
|         | <pre>Device(config-call-home-profile) # destination transport-method http</pre>        |                                                                                               |
| Step 8  | no destination transport-method email                                                  | Disables the Call Home service via email.                                                     |
|         | Example:                                                                               |                                                                                               |
|         | <pre>Device(config-call-home-profile)# no destination transport-method email</pre>     |                                                                                               |
| Step 9  | profile name                                                                           | Enters Call Home destination profile                                                          |
|         | Example:                                                                               | configuration mode for the specified                                                          |
|         | Device(config-call-home)# profile test1                                                | destination profile name. If the specified destination profile does not exist, it is created. |
| Step 10 | reporting smart-licensing-data                                                         | Enables data sharing with the Call Home                                                       |
|         | Example:                                                                               | service via HTTP.                                                                             |
|         | <pre>Device(config-call-home-profile)# reporting smart-licensing-data</pre>            |                                                                                               |
| Step 11 | destination transport-method http                                                      | Enables the HTTP message transport method.                                                    |
|         | Example:                                                                               |                                                                                               |
|         | <pre>Device(config-call-home-profile) # destination transport-method http</pre>        |                                                                                               |

|         | Command or Action                                                       | Purpose                                                         |
|---------|-------------------------------------------------------------------------|-----------------------------------------------------------------|
| Step 12 | destination address http url                                            | Connects to CSSM.                                               |
|         | Example:                                                                |                                                                 |
|         | <pre>Device (config-call-home-profile) # destination address http</pre> |                                                                 |
|         | https://troals.cisco.com/its/service/addre/services/DOEService          |                                                                 |
| Step 13 | active                                                                  | Enables the destination profile.                                |
|         | Example:                                                                |                                                                 |
|         | Device(config-call-home-profile)# active                                |                                                                 |
| Step 14 | exit                                                                    | Exits Call Home destination profile                             |
|         | Example:                                                                | configuration mode and returns to Call Home configuration mode. |
|         | Device(config-call-home-profile)# exit                                  | comgatution mode.                                               |
| Step 15 | exit                                                                    | Exits Call Home configuration mode and                          |
|         | Example:                                                                | returns to global configuration mode.                           |
|         | Device(config-call-home)# exit                                          |                                                                 |
| Step 16 | service call-home                                                       | Enables the Call Home feature.                                  |
|         | Example:                                                                |                                                                 |
|         | Device(config)# service call-home                                       |                                                                 |
| Step 17 | ip http client proxy-server proxy-address<br>proxy-port port-number     | Enables the Call Home feature.                                  |
|         | Example:                                                                |                                                                 |
|         | Device(config)# ip http client<br>proxy-server 198.51.100.10 port 3128  |                                                                 |
| Step 18 | exit                                                                    | Exits global configuration mode and returns                     |
|         | Example:                                                                | to privileged EXEC mode.                                        |
|         | Device(config)# exit                                                    |                                                                 |
| Step 19 | copy running-config startup-config                                      | (Optional) Saves your entries in the                            |
|         | Example:                                                                | configuration file.                                             |
|         | Device# copy running-config startup-config                              |                                                                 |

# Configuring the Call Home Service for Cisco Smart Software Manager On-Prem

For information about Cisco Smart Software Manager On-Prem (formerly known as Cisco Smart Software Manager satellite), see https://www.cisco.com/c/en/us/buy/smart-accounts/software-manager-satellite.html.

To configure the Call Home service for the Cisco Smart Software Manager On-Prem (formerly known as Cisco Smart Software Manager satellite), perform this procedure:

|         | Command or Action                                                                                                    | Purpose                                                                         |
|---------|----------------------------------------------------------------------------------------------------|---------------------------------------------------------------------------------|
| Step 1  | enable                                                                                                    | Enables privileged EXEC mode.                                                   |
|         | Example:                                                                                                    | Enter your password if prompted.                                                |
|         | Device> enable                                                                                                    |                                                                                 |
| Step 2  | configure terminal                                                                                                    | Enters global configuration mode.                                               |
|         | Example:                                                                                                    |                                                                                 |
|         | Device# configure terminal                                                                                                 |                                                                                 |
| Step 3  | call-home                                                                                                    | Enters Call Home configuration mode.                                            |
|         | Example:                                                                                                    |                                                                                 |
|         | Device(config)# call-home                                                                                                  |                                                                                 |
| Step 4  | profile CiscoTAC-1                                                                                                    | By default, the CiscoTAC-1 profile is inactive.                                 |
|         | Example:                                                                                                    | To use this profile with the Call Home service, you must enable the profile.    |
|         | Device(config-call-home)# profile CiscoTAC-1                                                                               | you must enable the prome.                                                      |
| Step 5  | no destination address http url                                                                                            | Disable the default destination address.                                        |
|         | Example:                                                                                                    |                                                                                 |
|         | Device(config-call-home-profile)# no destination address http https://tools.cisco.com/its/service/odbe/services/DDEService | <b>a</b>                                                                        |
| Step 6  | no http secure server-identity-check                                                                                       | Disables server identity check when HTTP                                        |
|         | Example:                                                                                                    | connection is established.                                                      |
|         | <pre>Device(config-call-home) # no http secure server-identity-check</pre>                                                 |                                                                                 |
| Step 7  | profile name                                                                                                    | Enters Call Home destination profile                                            |
|         | Example:                                                                                                    | configuration mode for the specified destination profile name. If the specified |
|         | Device(config-call-home)# profile test1                                                                                    |                                                                                 |
| Step 8  | reporting smart-licensing-data                                                                                             | Enables data sharing with the Call Home                                         |
|         | Example:                                                                                                    | service via HTTP.                                                               |
|         | Device(config-call-home-profile)# reporting smart-licensing-data                                                           |                                                                                 |
| Step 9  | destination transport-method http                                                                                          | Enables the HTTP message transport method.                                      |
|         | Example:                                                                                                    |                                                                                 |
|         | Device(config-call-home-profile)# destination transport-method http                                                        |                                                                                 |
| Step 10 | destination address http url                                                                                               | Configures the destination URL (CSSM) to                                        |
|         | Example:                                                                                                    | which Call Home messages are sent.                                              |
|         |                                                                                                    |                                                                                 |

|         | Command or Action                                                                                                    | Purpose                                                                                                    |
|---------|----------------------------------------------------------------------------------------------------|----------------------------------------------------------------------------------------------------|
|         | Device(config-call-home-profile)# destination address http https://209.165.201.15:449/haqadqdaes/services/bevicePapesHadle           | Note Ensure the IP address or the fully qualified                                                                                                    |
|         | Or  Device(config-call-home-profile)#  destination address http  http://209.165.201.15:80/lasportgaless/services/hexicaRepostHardles | domain name (FQDN) in the destination URL matches the IP address or the FQDN as configured for the <b>Satellite Name</b> on the Cisco Smart Software Manager On-Prem. |
| Step 11 | destination preferred-msg-format {long-text   short-text   xml}                                                                      | (Optional) Configures a preferred message format. The default is XML.                                                                                                 |
|         | <pre>Example:    Device(config-call-home-profile)#    destination preferred-msg-format xml</pre>                                     |                                                                                                    |
| Step 12 | active  Example:  Device(config-call-home-profile)# active                                                                           | Enables the destination profile. By default, a profile is enabled when it is created.                                                                                 |
| Step 13 | <pre>exit Example: Device(config-call-home-profile)# exit</pre>                                                                      | Exits Call Home destination profile configuration mode and returns to Call Home configuration mode.                                                                   |
| Step 14 | <pre>exit Example: Device(config-call-home)# exit</pre>                                                                              | Exits Call Home configuration mode and returns to global configuration mode.                                                                                          |
| Step 15 | ip http client source-interface interface-type interface-number                                                                      | Configures a source interface for the HTTP client.                                                                                                    |
|         | <pre>Example: Device(config)# ip http client source-interface Vlan100</pre>                                                          | Note The ip http client source-interface interface-type interface-number command is mandatory for a vrf interface.                                                    |
| Step 16 | <pre>crypto pki trustpoint name Example:    Device(config)# crypto pki trustpoint SLA-TrustPoint</pre>                               | (Optional) Declares the trustpoint and a given name and enters ca-trustpoint configuration mode.                                                                      |
| Step 17 | <pre>revocation-check none Example:    Device(ca-trustpoint) # revocation-check    none</pre>                                        | (Optional) Specifies that certificate checking is ignored.                                                                                                    |
| Step 18 | <pre>end Example: Device(ca-trustpoint)# end</pre>                                                                                   | (Optional) Exits ca-trustpoint configuration mode and returns to privileged EXEC mode.                                                                                |

|         | Command or Action                          | Purpose                              |
|---------|--------------------------------------------|--------------------------------------|
| Step 19 | copy running-config startup-config         | (Optional) Saves your entries in the |
|         | Example:                                   | configuration file.                  |
|         | Device# copy running-config startup-config |                                      |

### **Configuring the License Level**

This procedure is optional. You can use this procedure to:

- Downgrade or upgrade licenses.
- Enable or disable an evaluation or extension license
- Clear an upgrade license

The required license level(s) needs to be configured on the device before registering. The following are the license levels available for Cisco Catalyst 9000 Series Switches:

#### Base licenses

• Network Advantage

Add-on licenses—These can be subscribed for a fixed term of three, five, or seven years.

• DNA Advantage

To configure the license levels, follow this procedure:

|        | Command or Action                                                | Purpose                               |
|--------|------------------------------------------------------------------|---------------------------------------|
| Step 1 | enable                                                           | Enables privileged EXEC mode.         |
|        | Example:                                                         | Enter your password, if prompted.     |
|        | Device> enable                                                   |                                       |
| Step 2 | configure terminal                                               | Enters global configuration mode.     |
|        | Example:                                                         |                                       |
|        | Device# configure terminal                                       |                                       |
| Step 3 | license boot level license_level                                 | Activates the licenses on the switch. |
|        | Example:                                                         |                                       |
|        | <pre>Device(config) # license boot level network-advantage</pre> |                                       |
| Step 4 | exit                                                             | Returns to the privileged EXEC mode   |
|        | Example:                                                         |                                       |
|        | Device(config)# exit                                             |                                       |

|        | Command or Action                                             | Purpose                                      |
|--------|---------------------------------------------------------------|----------------------------------------------|
| Step 5 | write memory                                                  | Saves the license information on the switch. |
|        | Example:                                                      |                                              |
|        | Device# write memory                                          |                                              |
| Step 6 | show version                                                  | Shows license-level information.             |
|        | Example:                                                      |                                              |
|        | Device# show version                                          |                                              |
|        | Technology-package Current Type Technology-packag Next reboot | е                                            |
|        | network-advantage Smart License network-advantage None        |                                              |
|        | Subscription Smart License None                               |                                              |
| Step 7 | reload                                                        | Reloads the device.                          |
|        | Example:                                                      |                                              |
|        | Device# reload                                                |                                              |

# Registering a Device on CSSM

To register a device on CSSM, you must do the following tasks:

- 1. Generate a unique token from the CSSM.
- **2.** Register the device with the generated token.

On successful registration, the device will receive an identity certificate. This certificate is saved on your device and automatically used for all future communications with Cisco. CSSM will attempt to renew the registration information every 30 days.

Additionally, license usage data is collected and a report is sent to you every month. If required, you can configure your Call Home settings to filter out sensitive information (like hostname, username and password) from the usage report.

### **Generating a New Token from CSSM**

Tokens are generated to register new product instances to the virtual account.

#### **Procedure**

Step 1 Log in to CSSM from https://software.cisco.com/#.

You must log in to the portal using the username and password provided by Cisco.

- Step 2 Click the Inventory tab.
- **Step 3** From the **Virtual Account** drop-down list, choose the required virtual account.
- **Step 4** Click the **General** tab.
- Step 5 Click New Token.

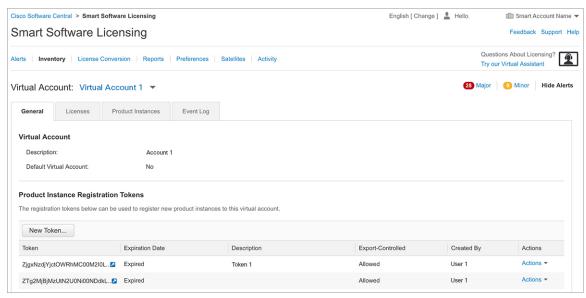

The **Create Registration Token** window is displayed.

- **Step 6** In the **Description** field, enter the token description.
- **Step 7** In the **Expire After** field, enter the number of days the token must be active.
- **Step 8** (Optional) In the **Max. Number of Uses** field, enter the maximum number of uses allowed after which the token expires.

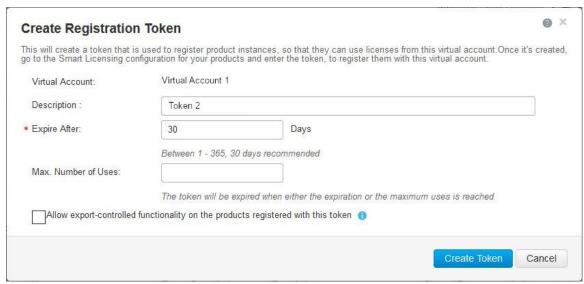

Step 9 Check the Allow export-controlled functionality on the products registered with this token checkbox.

Enabling this checkbox ensures Cisco compliance with US and country-specific export policies and guidelines. For more information, see <a href="https://www.cisco.com/c/en/us/about/legal/global-export-trade.html">https://www.cisco.com/c/en/us/about/legal/global-export-trade.html</a>.

- **Step 10** Click **Create Token** to create a token.
- **Step 11** After the token is created, click **Copy** to copy the newly created token.

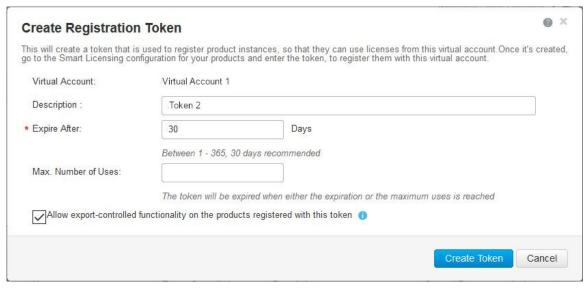

### **Registering a Device with the New Token**

To register a device with the new token, perform this procedure:

|        | Command or Action                                                                               | Purpose                                                                            |
|--------|-------------------------------------------------------------------------------------------------|------------------------------------------------------------------------------------|
| Step 1 | enable                                                                                          | Enables privileged EXEC mode.                                                      |
|        | Example:                                                                                        | Enter your password, if prompted.                                                  |
|        | Device> enable                                                                                  |                                                                                    |
| Step 2 | license smart register idtoken token_ID  Example:                                               | Registers the device with the back-end server using the token generated from CSSM. |
|        | Device# license smart register idtoken<br>\$T14UythNBzbEslck8veUWaC5abrZURDaIFWbRa%PblRMz0%3D%0 | P.                                                                                 |
| Step 3 | write memory                                                                                    | Saves the license information on the device.                                       |
|        | Example:                                                                                        |                                                                                    |
|        | Device# write memory                                                                            |                                                                                    |

### **Verifying the License Status After Registration**

To verify the status of a license after registration, use the **show license all** command.

### **Canceling a Device's Registration in CSSM**

When your device is taken off the inventory, shipped elsewhere for redeployment, or returned to Cisco for replacement using the return merchandise authorization (RMA) process, you can use the **deregister** command to cancel the registration of your device.

To cancel device registration, follow this procedure:

#### Before you begin

Layer 3 connection to CSSM must be available to successfully deregister the device.

|        | Command or Action                          | Purpose                                                 |
|--------|--------------------------------------------|---------------------------------------------------------|
| Step 1 | enable                                     | Enables privileged EXEC mode.                           |
|        | Example:                                   | Enter your password, if prompted.                       |
|        | Device> enable                             |                                                         |
| Step 2 | license smart deregister                   | Cancels the device's registration, and sends the        |
|        | Example:  Device# license smart deregister | device into evaluation mode. All smart licensing        |
|        |                                            | corresponding platform are removed. The                 |
|        |                                            | device product instance stored on CSSM is also removed. |

# **Monitoring Smart Licensing Configuration**

Use the following commands in privileged EXEC mode to monitor smart licensing configuration.

Table 1: Commands to Monitor Smart Licensing Configuration

| Command                   | Purpose                                                                                                    |
|---------------------------|----------------------------------------------------------------------------------------------------|
| show license status       | Displays the compliance status of smart licensing. The following is the list of possible statuses:                                                                                                    |
|                           | • Enabled: Indicates that smart licensing is enabled.                                                                                                    |
|                           | <ul> <li>Waiting: Indicates the initial state after your<br/>device has made a license entitlement request.</li> <li>The device establishes communication with<br/>Cisco and successfully registers itself with the<br/>CSSM.</li> </ul>                                                                            |
|                           | • Registered: Indicates that your device is able to communicate with the CSSM, and is authorized to initiate requests for license entitlements.                                                                                                    |
|                           | • Authorized: Indicates that your device is in Compliance status and is authorized to use the requested type and count of licenses. The Authorization status has a lifetime of 90 days. At the end of 30 days, the device will send a new entitlement authorization request to the CSSM to renew the authorization. |
|                           | <ul> <li>Out Of Compliance: Indicates that one or more<br/>of your licenses are out of compliance. You must<br/>buy additional licenses.</li> </ul>                                                                                                    |
|                           | • Eval Mode: You must register the device with the CSSM within 90 days (of device usage). Otherwise, your device's evaluation period will expire.                                                                                                    |
|                           | • Evaluation Period Expired: At the end of 90 days, if your device has not registered, the device enters Evaluation Expired mode.                                                                                                    |
| show license all          | Displays all the entitlements in use. Additionally, it shows the associated licensing certificates, compliance status, UDI, and other details.                                                                                                    |
| show tech-support license | Displays the detailed debug output.                                                                                                    |
| show license usage        | Displays the license usage information.                                                                                                    |

| Command              | Purpose                                          |
|----------------------|--------------------------------------------------|
| show license summary | Displays the summary of all the active licenses. |

# **Configuration Examples for Smart Licensing**

The following sections provide various Smart Licensing configuration examples.

### **Example: Viewing the Call Home Profile**

#### **Example**

To display the Call Home profile, use the **show call-home profile all** command:

```
Device> enable
Device# show call-home profile all
Profile Name: CiscoTAC-1
   Profile status: ACTIVE
   Profile mode: Full Reporting
   Reporting Data: Smart Call Home, Smart Licensing
   Preferred Message Format: xml
   Message Size Limit: 3145728 Bytes
   Transport Method: http
   HTTP address(es): https://tools.cisco.com/its/service/oddce/services/DDCEService
   Other address(es): default
   Periodic configuration info message is scheduled every 1 day of the month at 09:15
    Periodic inventory info message is scheduled every 1 day of the month at 09:00
                            Severity
   Alert-group
   crash
                            debua
   diagnostic
                            minor
    environment
                            warning
   inventory
                            normal
   Syslog-Pattern Severity
   APF-.-WLC .*
                            warning
                           major
```

### **Example: Registering a Device**

#### Example

To register a device, use the license smart register idtoken command:

```
Device> enable
Device# license smart register idtoken
```

## **Additional References**

#### **Related Documents**

| Related Topic                        | Document Title                       |
|--------------------------------------|--------------------------------------|
| Cisco Smart Software Manager Help    | Smart Software Manager Help          |
| Cisco Smart Software Manager On-Prem | Cisco Smart Software Manager On-Prem |

#### **Technical Assistance**

| Description                                                                                                    | Link                         |
|----------------------------------------------------------------------------------------------------|------------------------------|
| The Cisco Support website provides extensive online resources, including documentation and tools for troubleshooting and resolving technical issues with Cisco products and technologies.                                                                   | http://www.cisco.com/support |
| To receive security and technical information about your products, you can subscribe to various services, such as the Product Alert Tool (accessed from Field Notices), the Cisco Technical Services Newsletter, and Really Simple Syndication (RSS) Feeds. |                              |
| Access to most tools on the Cisco Support website requires a Cisco.com user ID and password.                                                                                                    |                              |

# **Feature History for Smart Licensing**

This table provides release and related information for features explained in this module.

These features are available on all releases subsequent to the one they were introduced in, unless noted otherwise.

| Release                           | Feature         | Feature Information                                                                                                    |
|-----------------------------------|-----------------|----------------------------------------------------------------------------------------------------|
| Cisco IOS XE Gibraltar<br>16.11.1 | Smart Licensing | A cloud-based, software license management solution that allows you to manage and track the status of your license, hardware, and software usage trends. |
|                                   |                 | Smart Licensing is the default and the only available method to manage licenses.                                                                         |

Use Cisco Feature Navigator to find information about platform and software image support. To access Cisco Feature Navigator, go to <a href="http://www.cisco.com/go/cfn">http://www.cisco.com/go/cfn</a>